## HOW TO VPN: Windows 10

Click on the networks on the Windows task bar.

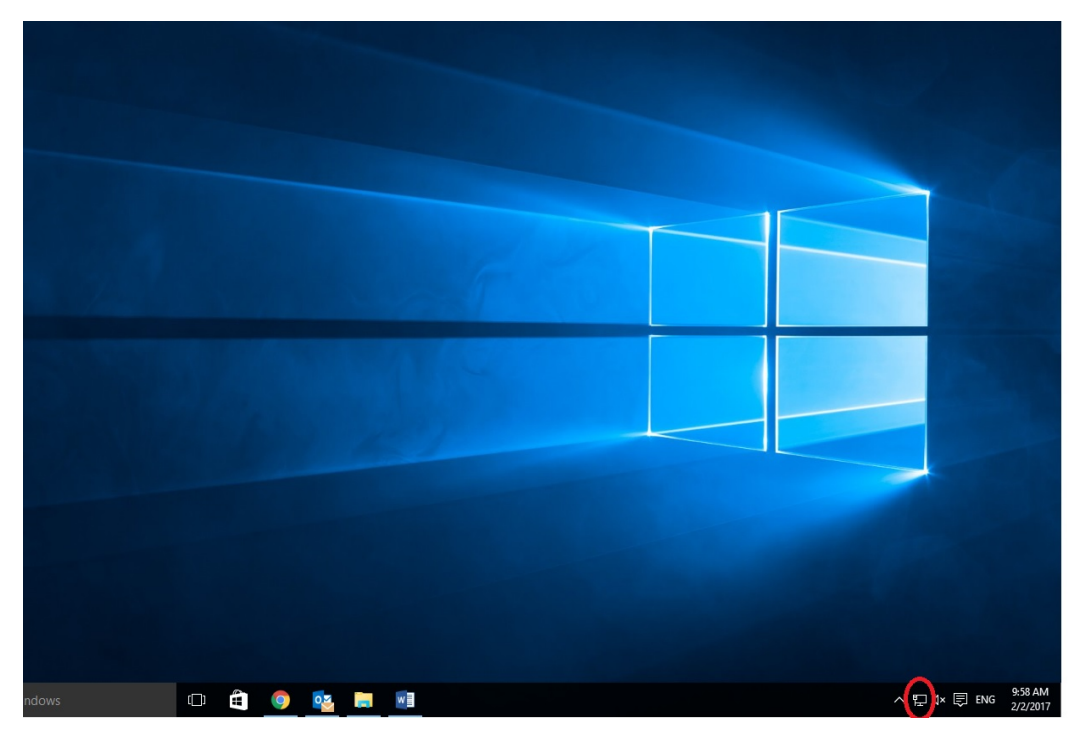

Then choose **network settings**.

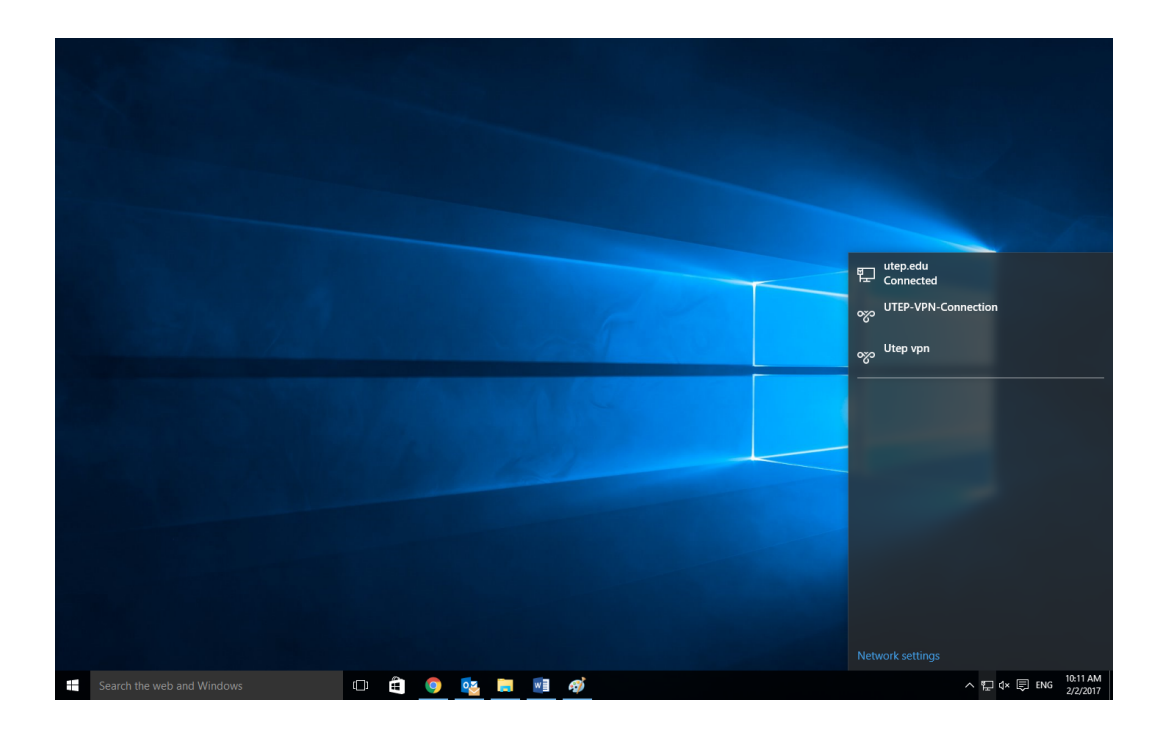

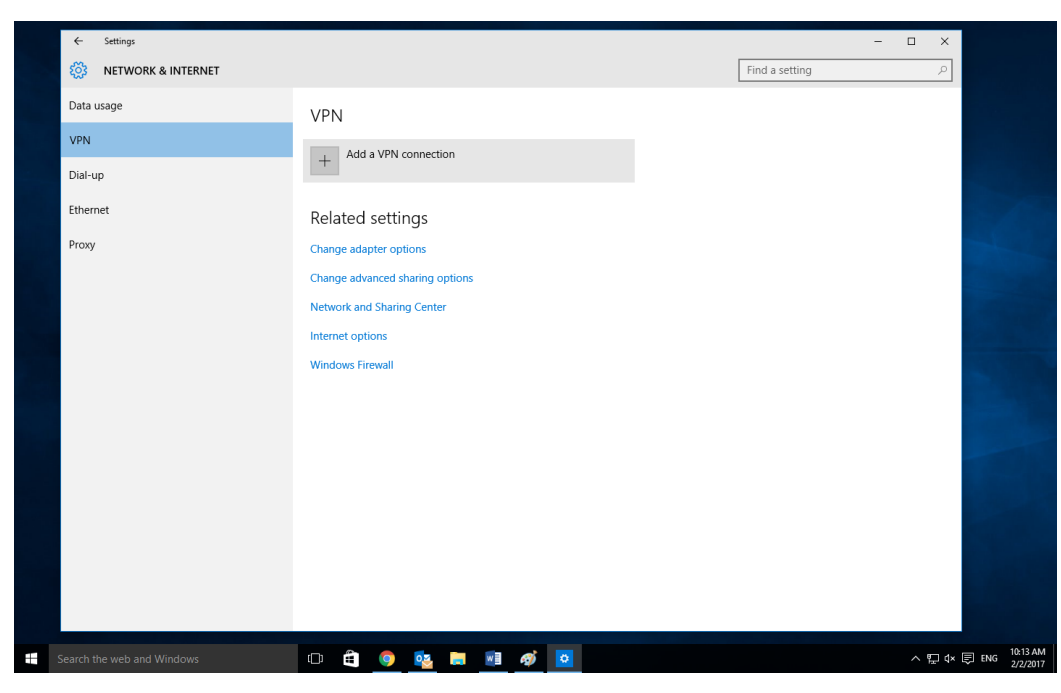

Go to the **VPN** tab and select add a VPN connection

VPN provider: Choose Windows Built-in

Connection name: UTEP VPN

Server name or address: vpn.utep.edu

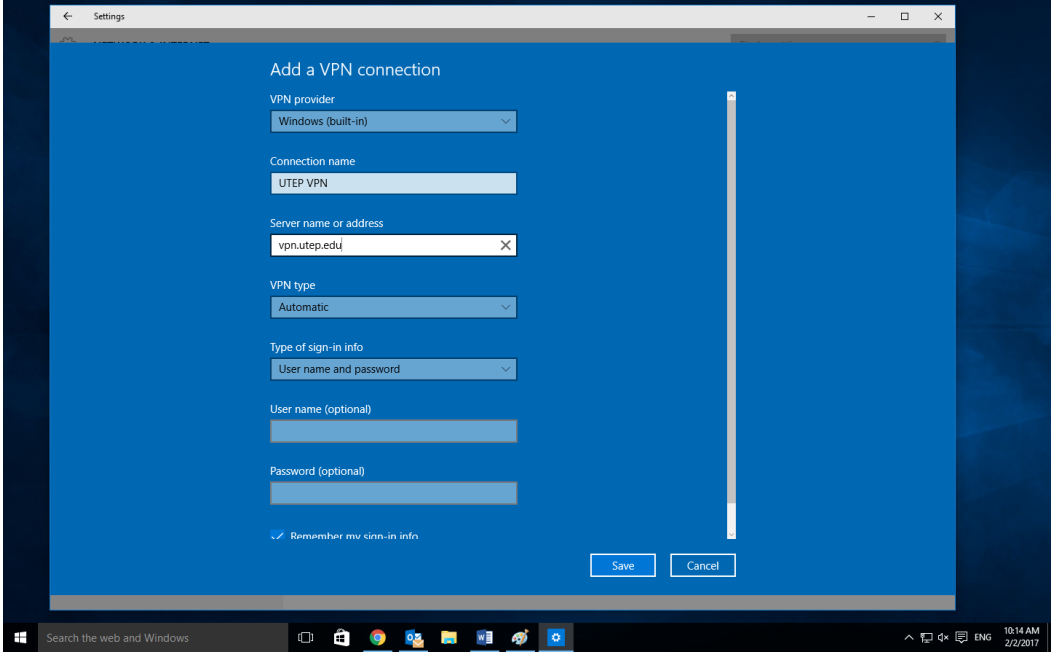

Now back on the Network Settings, select the VPN and click Connect

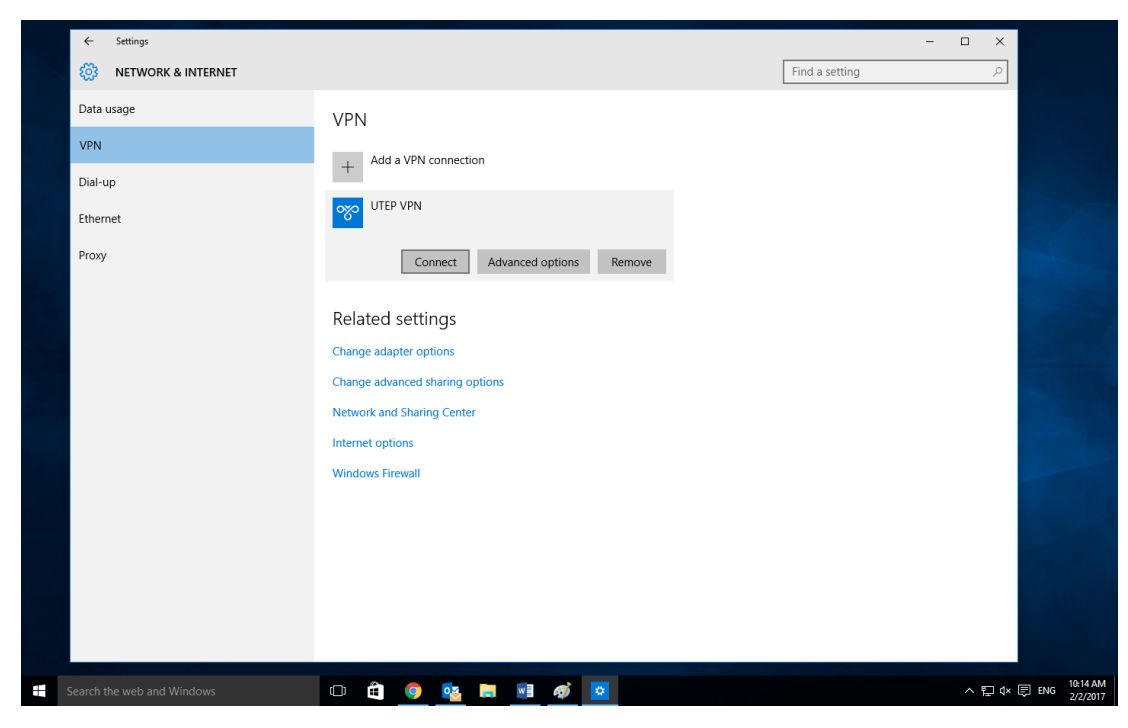

Enter your UTEP credentials and your VPN is all set up!

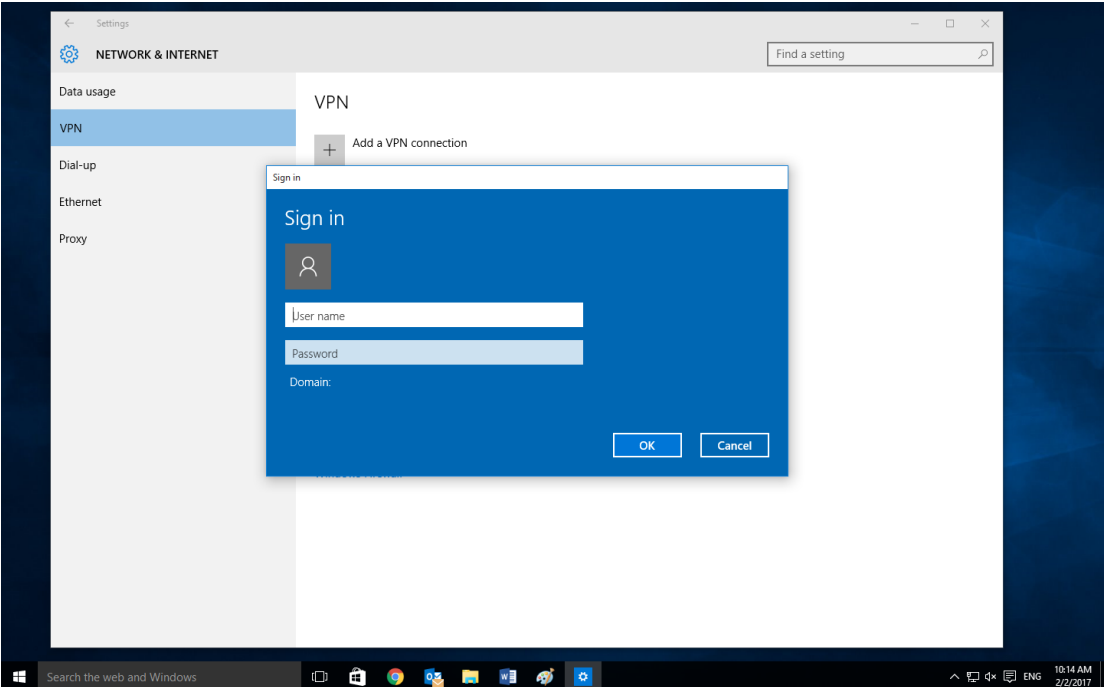